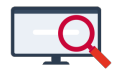

[Nieuws](https://support.zermelo.nl/news) > [Releases](https://support.zermelo.nl/news/releases) > [Release 21.03](https://support.zermelo.nl/news/posts/release-21-03)

# Release 21.03

2021-03-22 - Zermelo - [Releases](https://support.zermelo.nl/news/releases)

Op maandag 22 maart presenteren we u versie 21.03 van Zermelo Desktop en Portal.

- [Eindexamens](https://support.zermelo.nl/news/posts/release-21-03#anchor-1)
- [Overschrijven testportals](https://support.zermelo.nl/news/posts/release-21-03#anchor-8)
- [IPTO-export](https://support.zermelo.nl/news/posts/release-21-03#anchor-9)
- [Verbeteringen dagrooster](https://support.zermelo.nl/news/posts/release-21-03#anchor-10)

## Eindexamens

In deze release vindt u de nieuwe mogelijkheden rondom de eindexamens van 2021. U kunt de examenindeling importeren vanuit Somtoday of Magister. Ook heeft u de mogelijkheid om deze zelf in het portal in te voeren. In het portal hebben we hiervoor een aantal nieuwe schermen gemaakt. In de desktop vindt u een uitbreiding van de bestaande toetsmodule. Hiermee kunt u de eindexamens voor dit jaar inroosteren.

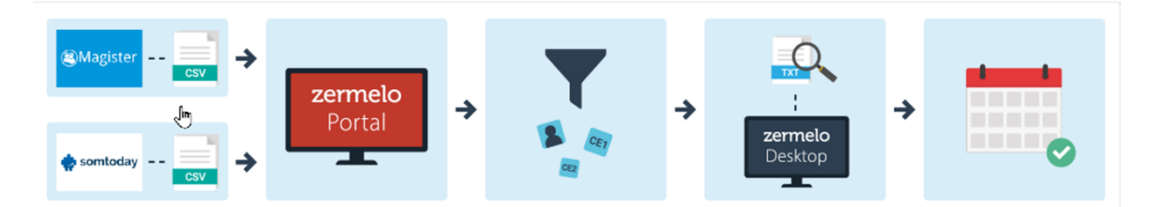

#### **Examenvakken**

In het portal geeft u bij Onderwijs > Keuze-aanbod in het nieuwe tabje Examenvakken aan voor welke vakken er eindexamens worden afgenomen.

## **Examenindeling**

In het nieuwe scherm Leerlingen > Examenindeling vindt u per afdeling de vakken terug die als examenvak zijn aangemerkt. U geeft hier per leerling aan in welk tijdvak de eerste afname van het examen plaatsvindt, en wanneer eventuele herkansingen zijn.

## Examenindeling

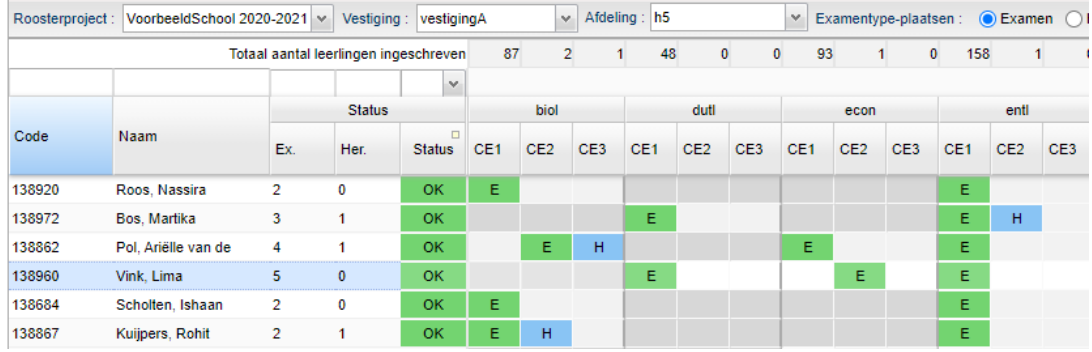

## **Importeren examenindelingen**

U kunt er ook voor kiezen de examenindelingen te importeren vanuit Somtoday of Magister. Dit kunt u doen in het menu Koppelingen > Examenindelingen.

## **Examens inlezen in de desktop**

In de desktop kunt u in de toetsmodule in het menu Eindexamen 2021 het .txt-bestand importeren met alle eindexamens. Deze zetten wij voor u klaar op onze handleiding.

#### **Pakketvakken koppelen**

Net als andere jaren koppelt u de juiste pakketvakken aan de examentoetsen.

#### **Inlezen examenindeling**

Staan de toetsen klaar, dan kunt u de examenindeling uit het portal inlezen.

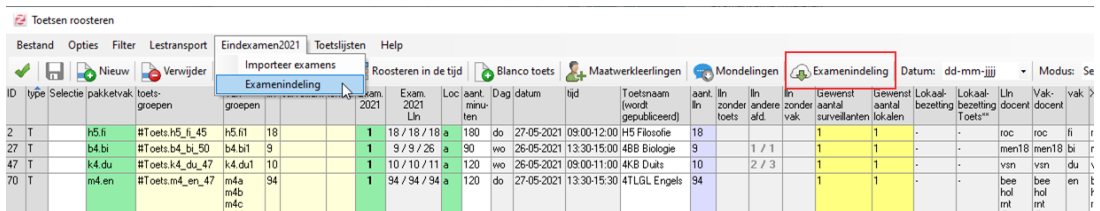

Vervolgens roostert u de eindexamentoetsen zoals u gewend bent.

## **Toetslijsten**

Als het rooster klaar is, kunt u de toetslijsten maken.

We adviseren u onze [handleiding t](https://support.zermelo.nl/kb/articles/196)e lezen en deze goed te volgen bij het maken van het eindexamenrooster.

## Overschrijven testportals

Vanaf deze versies kan de admin in het portal zelf aangeven wanneer het testportal (testschoolnaam.zportal.nl) overschreven moet worden met de gegevens uit het echte portal.

U heeft de keuze om dit 'zo spoedig mogelijk' te laten doen. De gegevens in het testportal wordt dan dezelfde dag na 15u overschreven.

Ook kunt u elk weekend het testportal overschrijven.

Na de eerste overschrijving verschijnt de datum van de laatste overschrijving in beeld.

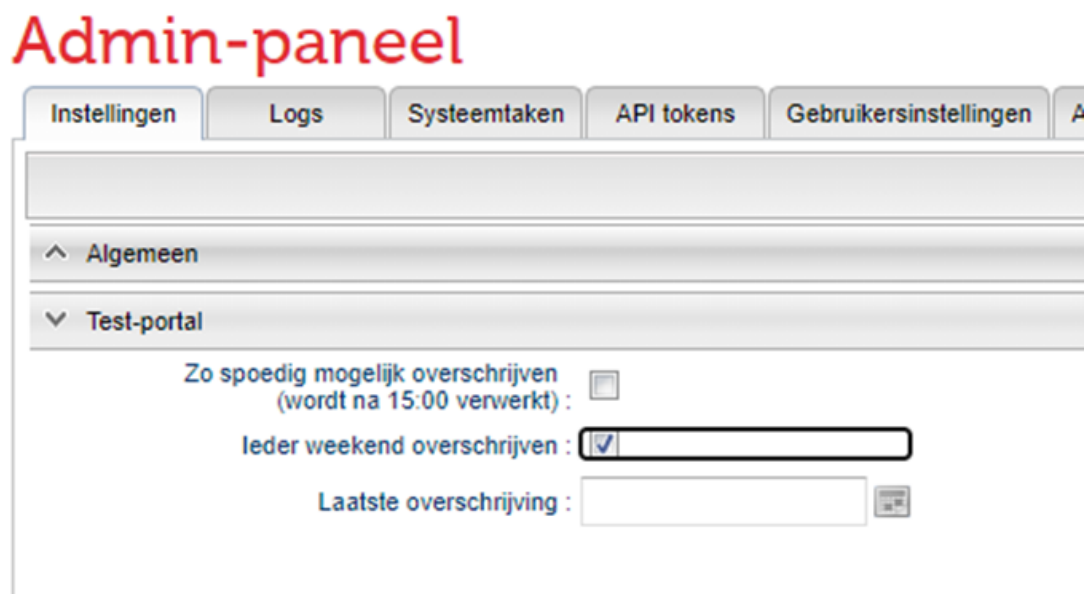

#### IPTO-export

De IPTO-export is vanaf nu beschikbaar via het portal.

In het menu Koppelingen > Exports zit de mogelijkheid om de IPTO-export te maken. U kiest voor welke week u de export wil maken (standaard week 40) en u krijgt een .txtbestand met daarin het rooster zonder dagroosterwijzigingen van die week.

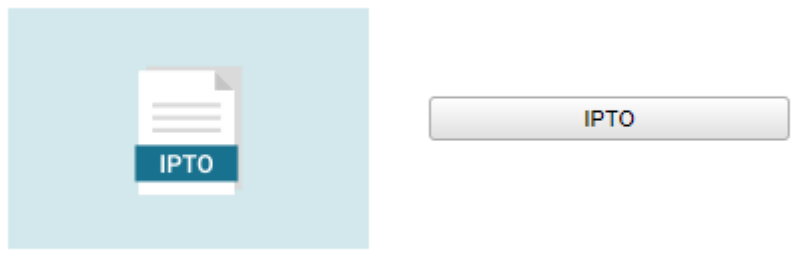

Verbeteringen dagrooster

## **Ander vak voor vervanger**

In de dagroostermodule kunt u nu eenvoudig een vervanger z'n eigen vak laten geven. Als u een vervanger op een les heeft staan, kunt u aangeven dat u de vervanger een ander vak wil laten geven.

Hierbij valt de oorspronkelijke les uit en wordt er een nieuwe/extra les ingepland met een ander vak.

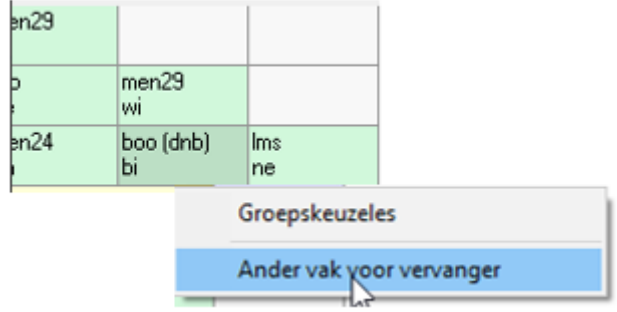

Bij een les waarop een vervanger staat, kunt u met rechts klikken en kiezen voor 'Ander vak voor vervanger'. U krijgt een selector waarin met groen de vakken worden aangegeven die de 'vervanger' geeft.

U selecteert het gewenste vak (bijvoorbeeld economie). De les biologie vervalt, en er wordt een nieuwe les economie ingepland.

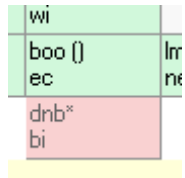

## **Wisselen tussen reguliere les en groepskeuzeles**

Een andere nieuwe optie in de dagroostermodule zit ook onder de rechtermuisknop. U kunt een les nu makkelijk omzetten van regulier naar groepskeuze, of andersom door het vinkje bij 'Groepskeuzeles' aan of uit te zetten.

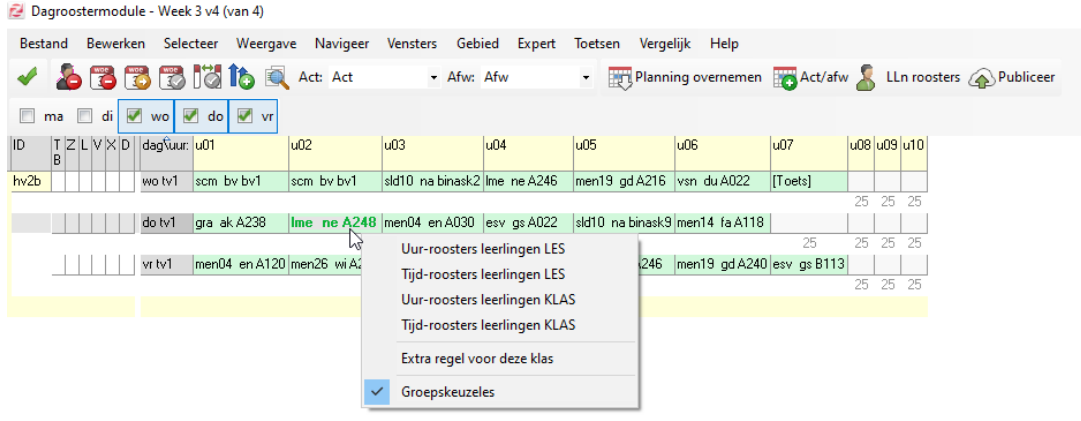